## **New lens mapping software for the HU3 (version 2.0)**

The changes from the previous version 1.0 are described below:

- I. The Lens library is organized in folders.
	- 1. The top level folders carry the names of manufacturers.
	- 2. The second level folders are within the manufacturers folders. These folders are named by lens type.
	- 3. The list of lenses within a lens type folder is automatically sorted in ascending order of focal length.
- II. The manufacturer and type are automatically made part of the name.
	- 1. The user need only enter the serial number and focal length to complete the name.
- III. New mapping functionality
	- 1. The number of calibration points has been increased from six to ten.
	- 2. Leica Summilux Cinema lenses can now be mapped.
- IV. Warning: All lenses that have been stored in the lens library will be erased!

## Using Lens Mapping Software

- I. Set up the HU3 and MDR2. See Quick Guide[: http://198.170.86.103/Manuals/HU3QuickStart.pdf](http://198.170.86.103/Manuals/HU3QuickStart.pdf)
- II. Entering a new Lens: **Leica Summilux**
	- a. From main screen (fig.1, 2, 3) Menu  $\rightarrow$  Lens  $\rightarrow$  All Lenses

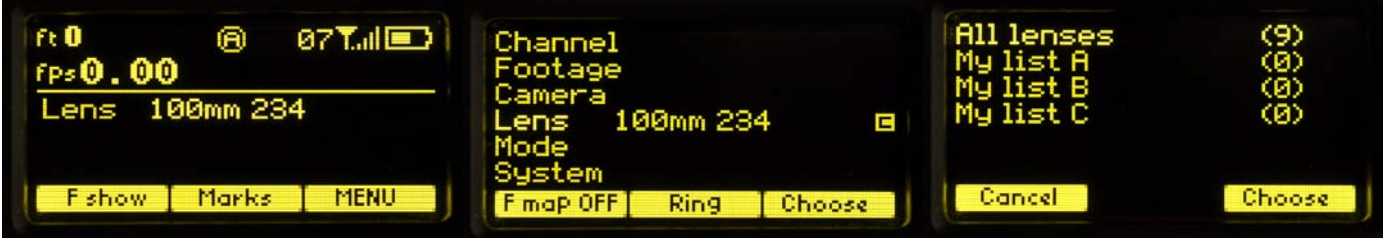

Fig.1 Fig.2 Fig.2 Fig.2 Fig.2 Fig.2

b. Leica  $\rightarrow$  Summilux Prime  $\rightarrow$  New Lens  $\rightarrow$  Edit.

Note that the lenses are listed in order of their focal length (Fig.6). Any new lenses are automatically sorted.

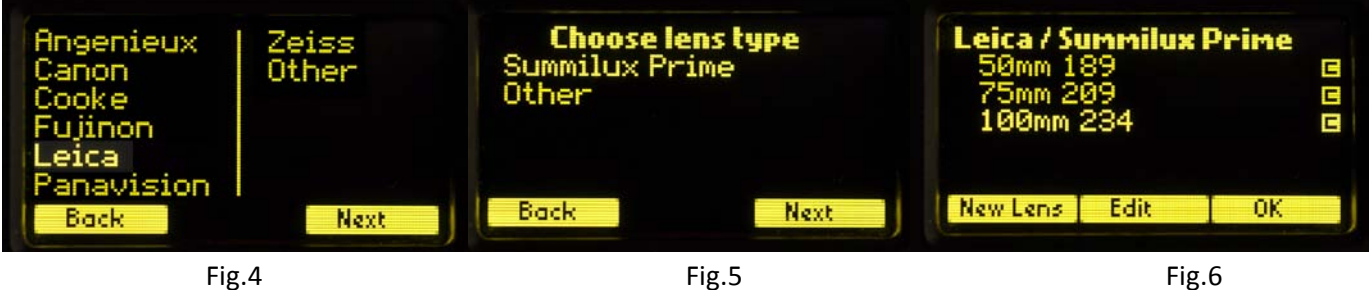

c. Use the HU3 Navigation key to select  $\leftrightarrow$  and increment/decrement  $\mathcal{L}$  the digits of the Serial Number (Fig.7, 8). Press Next and the lens list shows the newly entered lens, 18mm s/n 123 Fig.9. Since it hasn't been calibrated, there isn't the letter "c" on to the right of the listing.

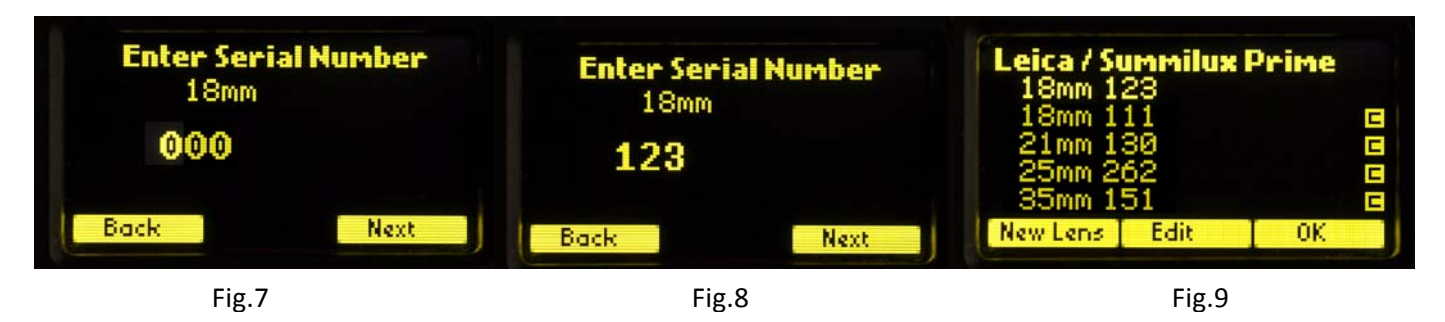

III. Calibrating a lens.

a. Use the Navigation key  $\hat{\psi}$  to select (highlight) the lens to be calibrated (Fig.9) and press OK/Enter. For our example, we are calibrating the 18mm s/n 123.

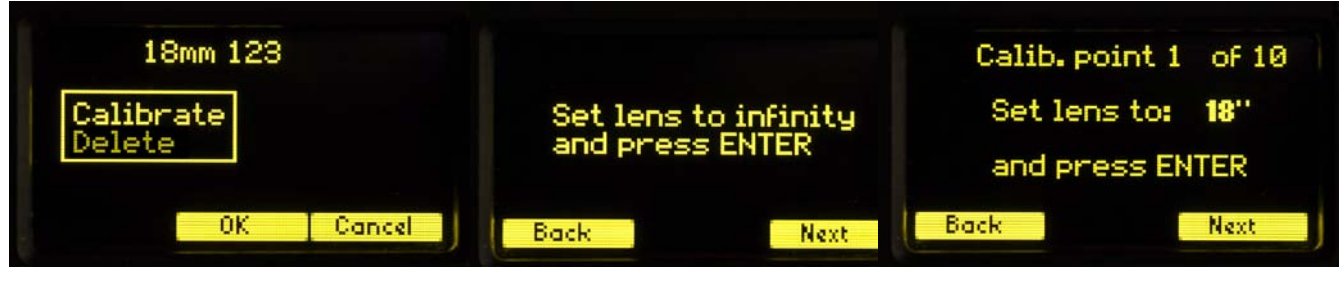

Fig.10 Fig.11 Fig.12

b. Use the Navigation  $\mathcal{D}$  key to highlight Calibrate and press OK/Enter (Fig.10).

c. Use the HU3 focus knob to position the lens to the marks indicated on the display Fig.11, 12, 13.

d. The letter "c" to the right of the lens information (Fig.14) indicates that it has been calibrated.

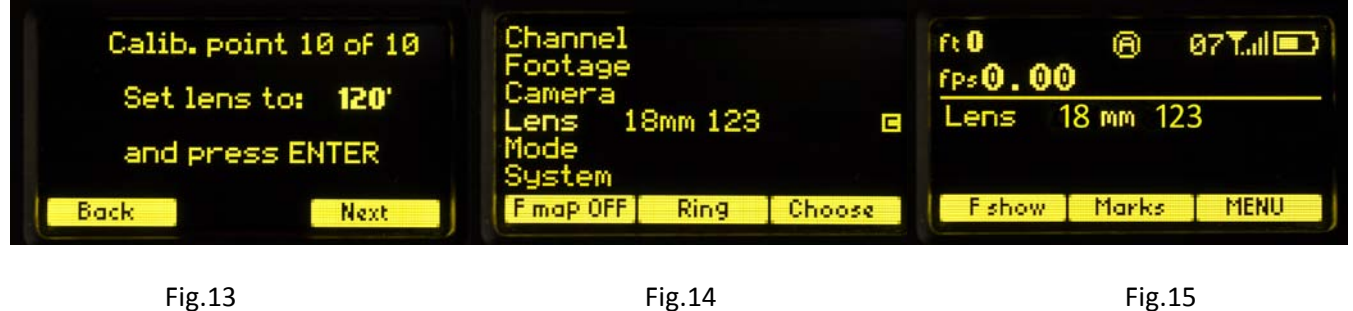

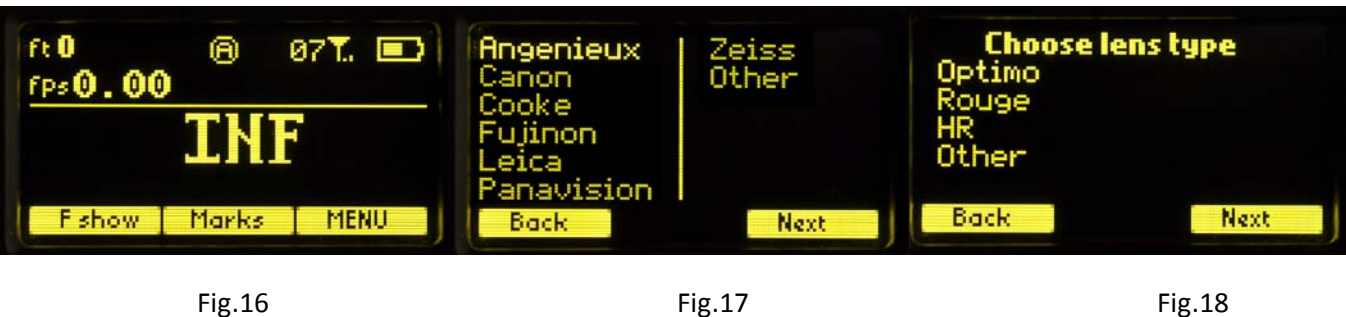

e. Press Fshow (Fig.15) to display the focus distance in the display, Fig 16.

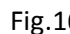

IV. Entering or selecting a non-Leica lens,

- a. Select the manufacturer (Fig.17) using the Navigation key and press Next.
- b. Choose the lens type (Fig.18) to view the list of stored lenses or to add a new lens.
- c. Lens calibration proceeds in the same way as shown for the Leica lenses, Fig. 9, 10, 11.
- d. The prompts for calibration points are the same as for the previous HU3 software version 1.0. They allow the user to choose a point different than the one suggested by the software (Fig 19).

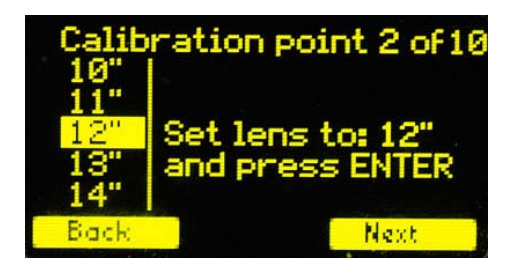

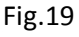